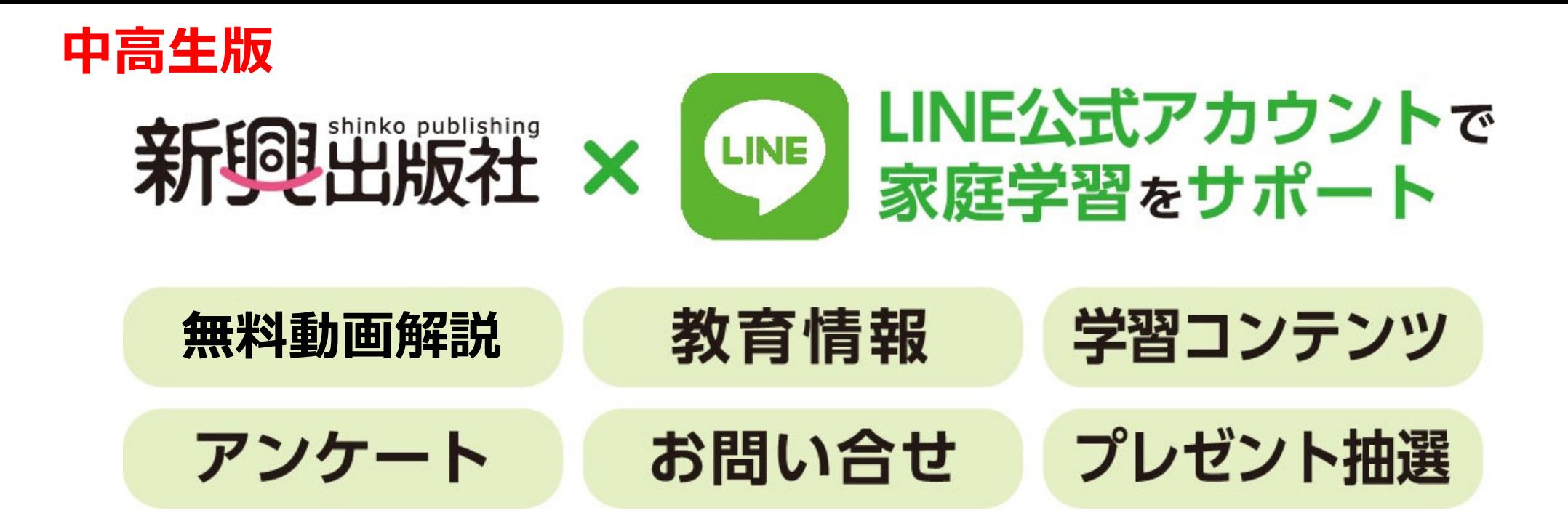

## **すぐにご利用いただくためのリンク**

**〜 LINEをお使いの⽅はこちらから 〜**

**●LINEのお友だち登録https://lin.ee/Bc5wtoX**

**●ぴたリンク! https://area34.smp.ne.jp/area/table/28385/khgfHf/M?S=qaqjq2lcqdrf**

### **〜 LINEをお使いでない⽅はこちらから 〜**

- **●ユーザー登録mailto:shinkokeirinjrhigh@req.jp (空メールをお送りください)**
- **●既に登録済みの方のログイン https://area34.smp.ne.jp/area/p/oiti8qaqem2lcqbta0/6J0UBF/login.html**
- ●ぴたリンク! **https://area34.smp.ne.jp/area/table/28385/khgfHf/M?S=qaqjq2lcqdrf**

© SHINKOSHUPPANSHA KEIRINKAN Co.,ltd.

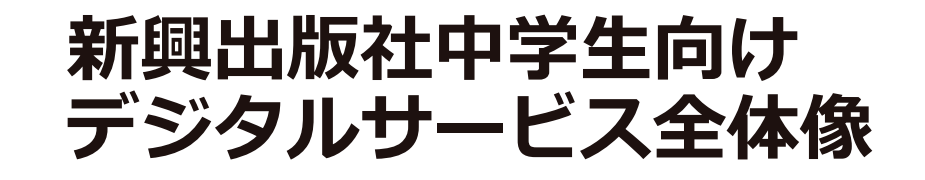

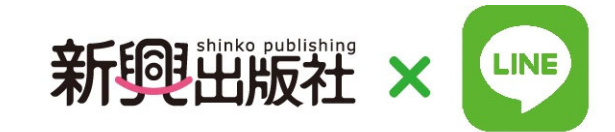

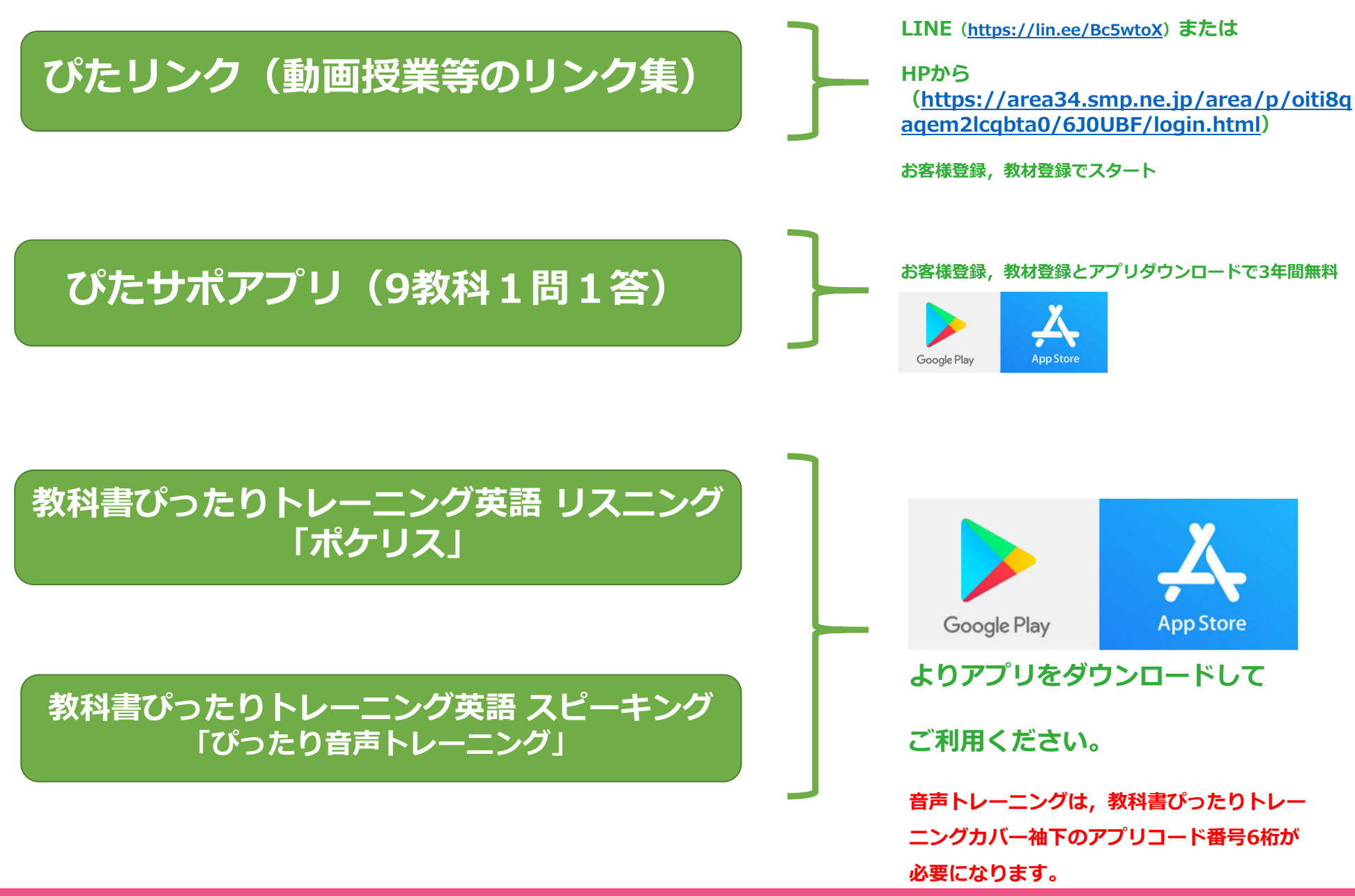

# LINEサービスご利用ガイド 目次

- **1.全体像**
- **2.マイページ**
- **3. ぴたリンク(動画授業はできたものから公開していきます)**
- **4.ぴたサポアプリ**
- **5. 教材ソムリエ**
- **6.学びのニュース**
- **7.Q&A**
- **8.キャンペーン(期間限定)**

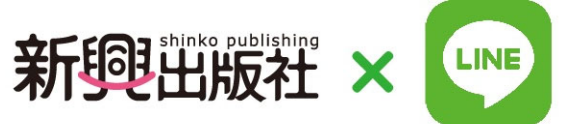

**1.LINEサービス全体像**

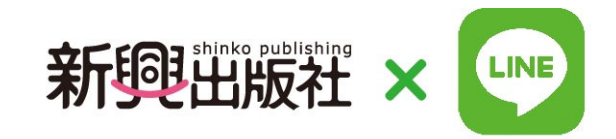

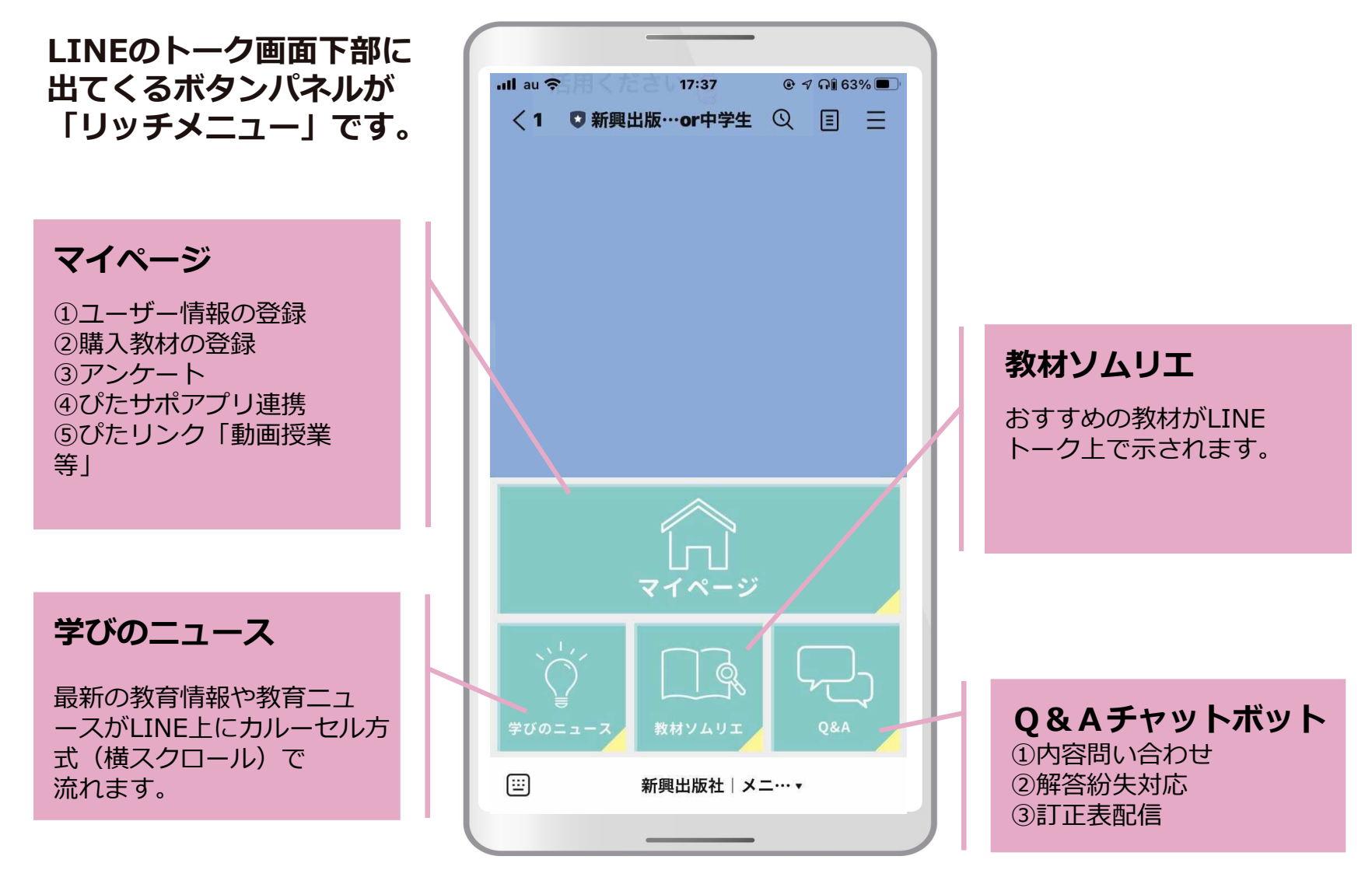

LINEのトーク画面

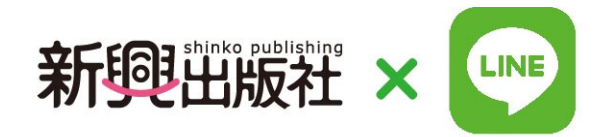

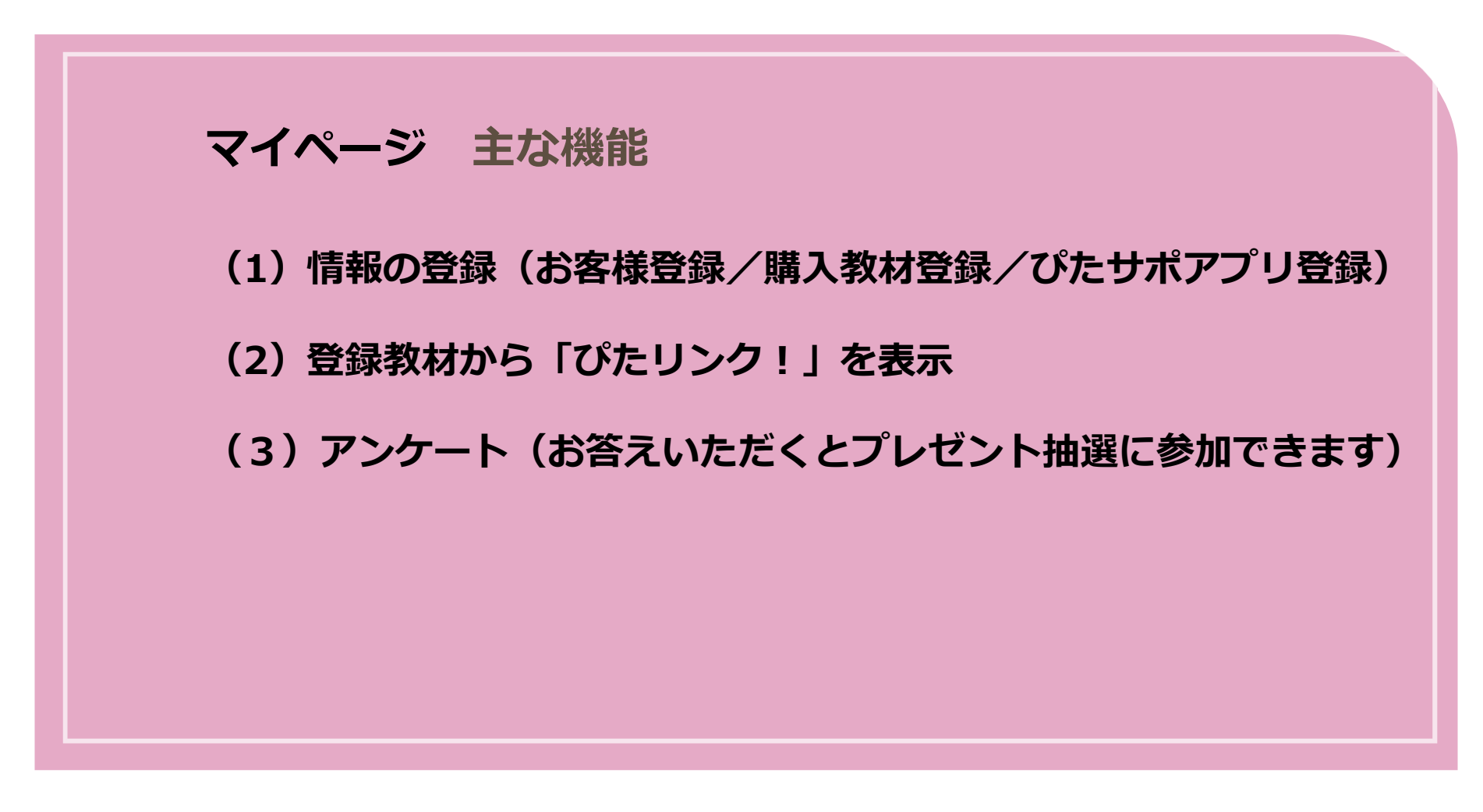

個⼈情報の保護について

ご登録される情報は、暗号化された通信(SSL)で保護され、プライバシーマークやISO27001/JIS Q 27001, ISO20000-1, ISO9001の認証を取得している株式会社パイプドビ ツツによる情報管理システム「スパイラル」で安全に管理されます。

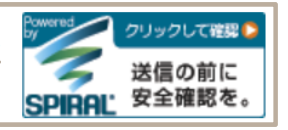

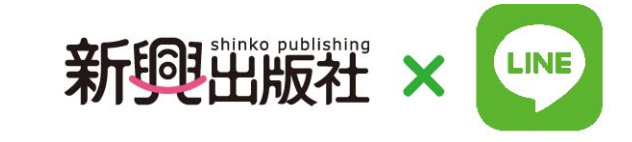

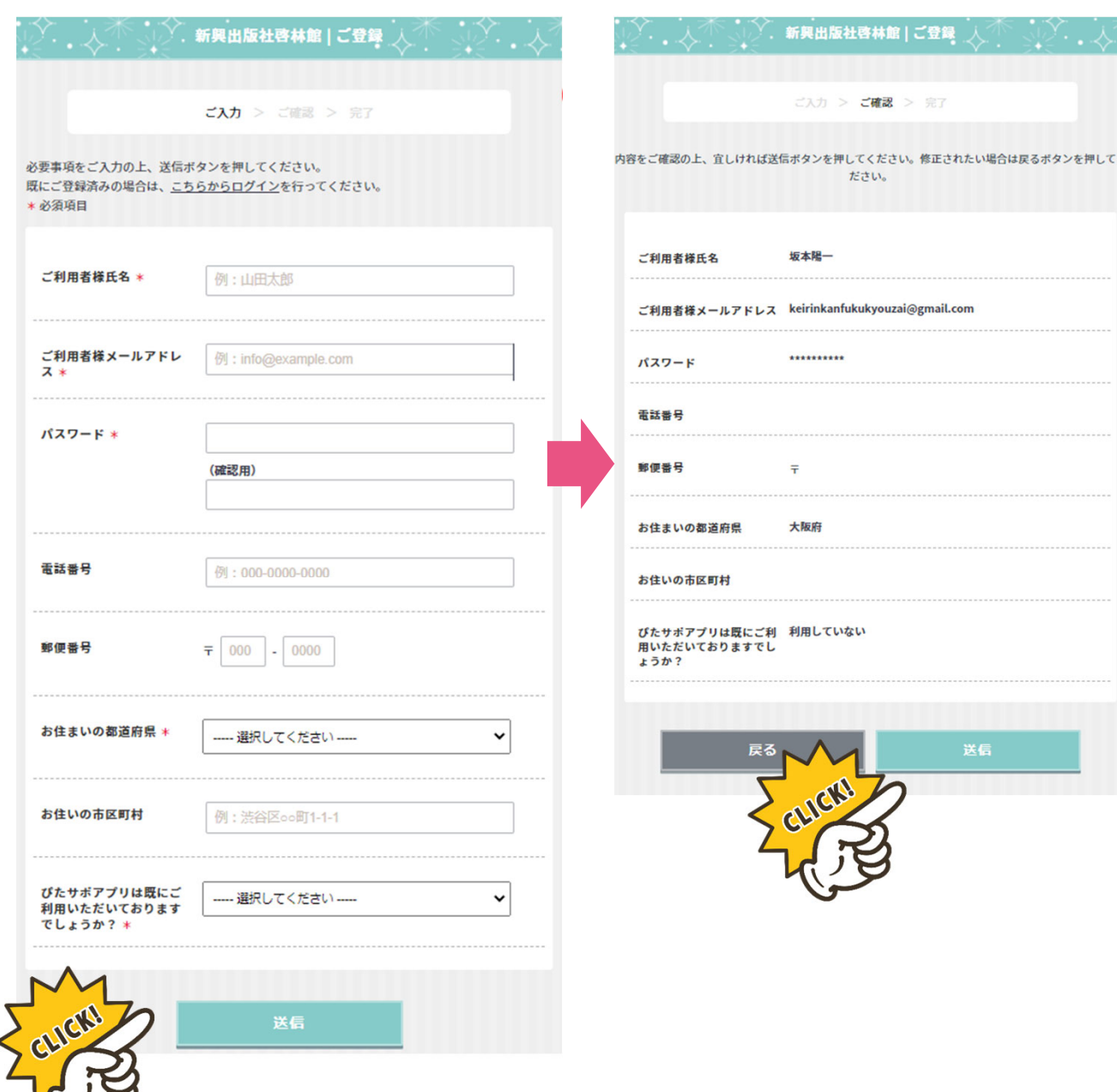

**❶ 必要な情報を⼊⼒のう え,⼀番下にある「送信」 をクリックしてください。 \*お名前,メールアドレス, パスワード,お住まいの都 道府県は必須です。** ★ 9教科6000問の一問 **⼀答「ぴたサポアプリ」は 2021年4⽉1⽇スタート 予定です。**

**❷ 確認画⾯が出たら, 「送信」をクリックしてく ださい。**

新興出版社啓林館 | ご登録

ご入力 > ご確認 > 完了

ださい。

坂木曜一

\*\*\*\*\*\*\*\*\*\*

 $\overline{r}$ 

大阪府

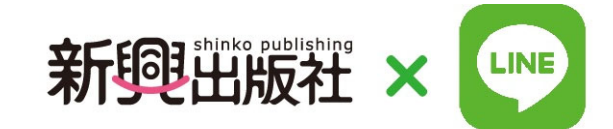

X=a-RRA

### **購入教材登録の流れ**

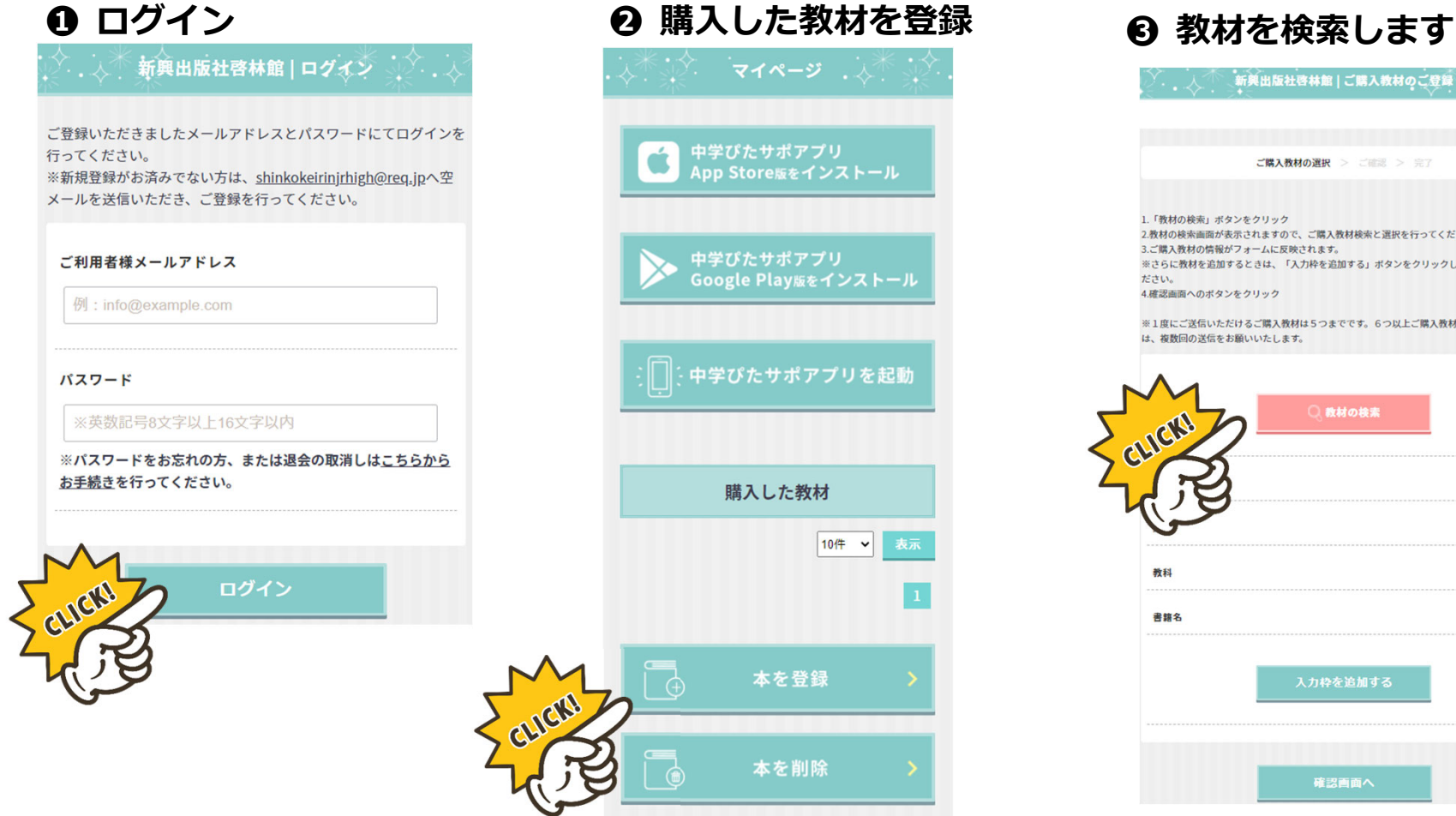

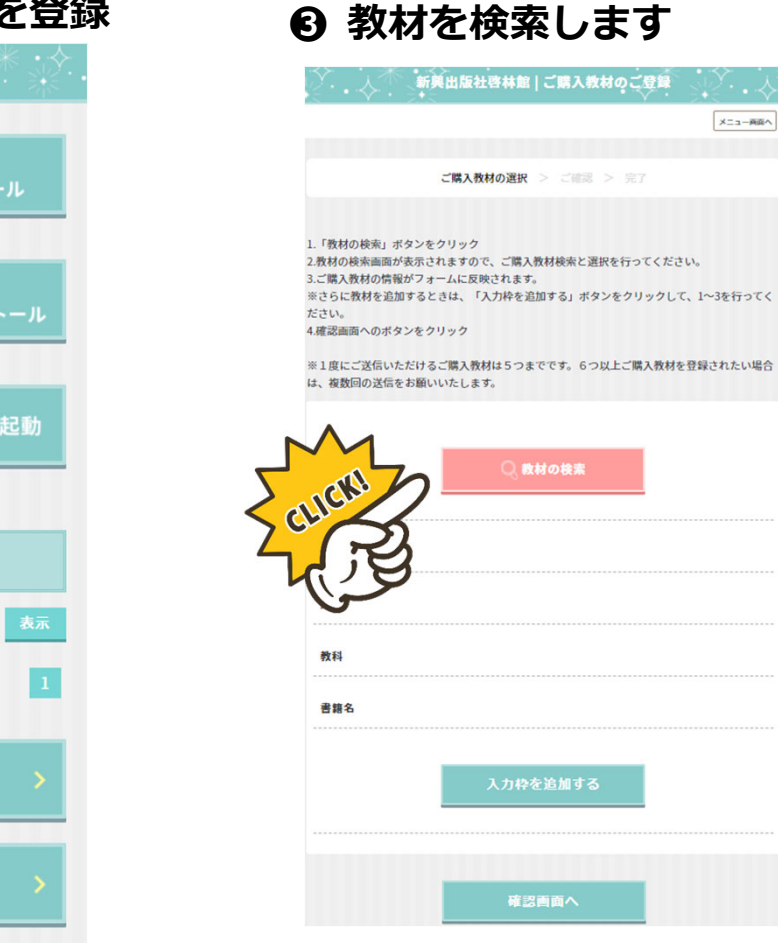

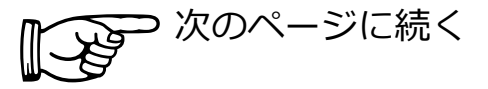

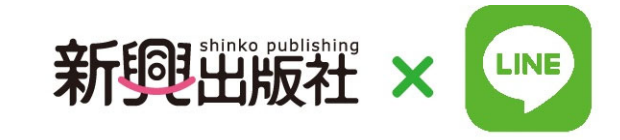

### **購⼊教材登録の流れのつづき**

**❹ 検索項⽬を表⽰**

◥

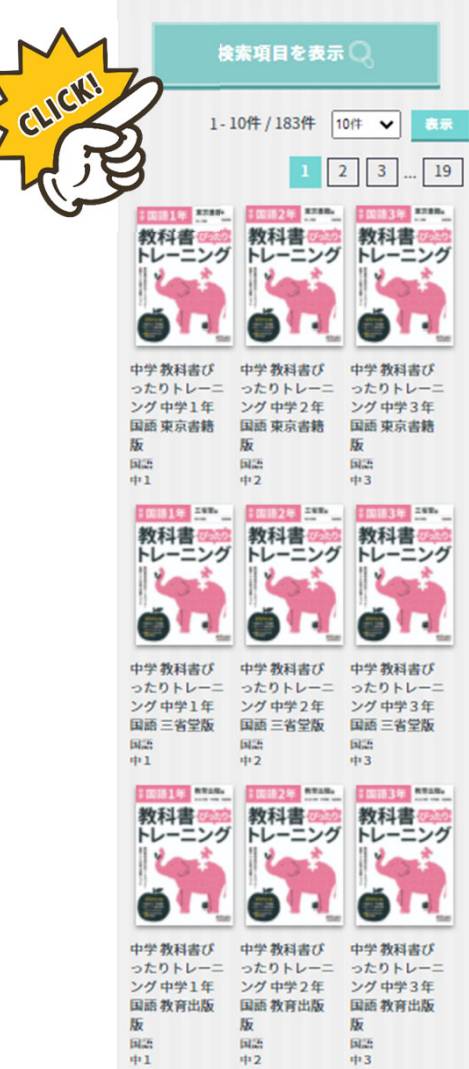

**❺ 購⼊した教材をチェックして検索**

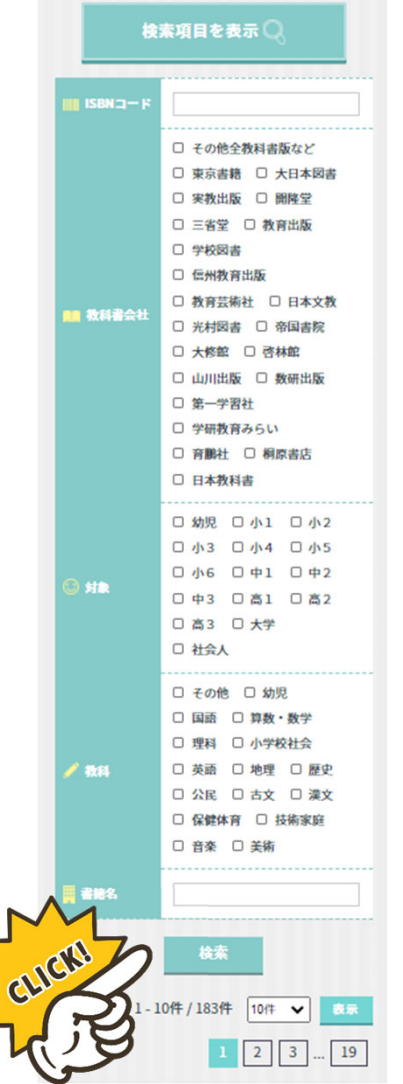

**❻ 候補の教材が表⽰されたら, 登録した教材をクリック**

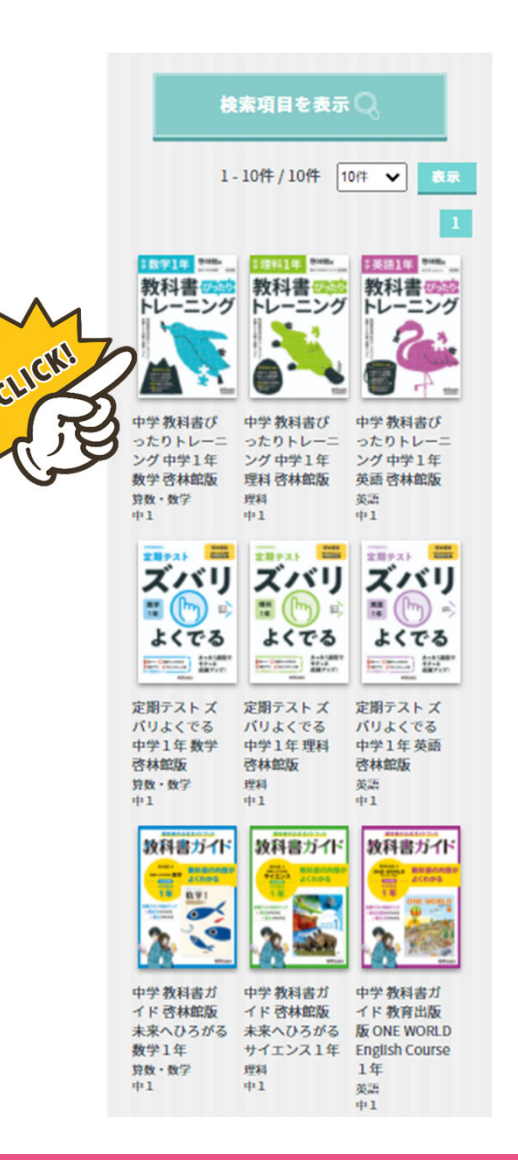

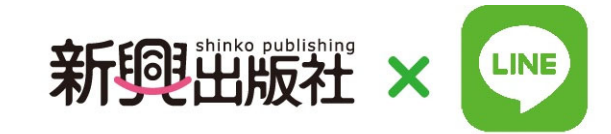

### **購⼊教材登録の流れのつづき**

### **❼ 確認出来たら 「確認画⾯へ」をクリック**

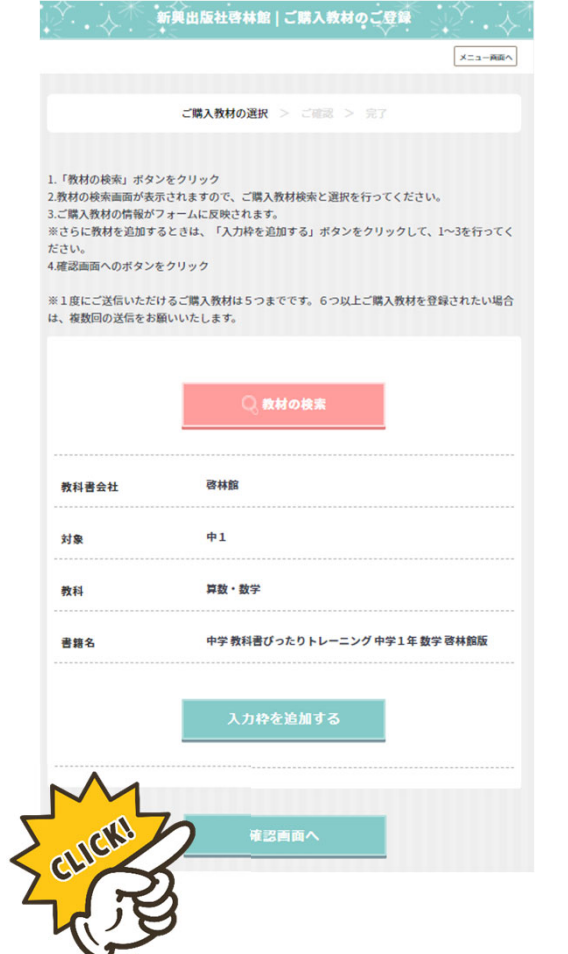

### **❽ もう1冊追加したいときは, 「⼊⼒枠を追加する」をクリックして検索する。**

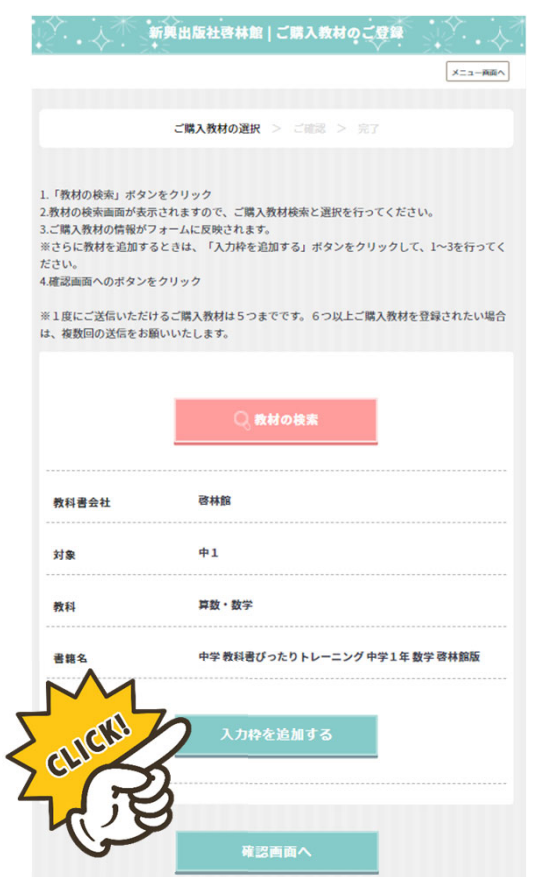

### **❾ 確認画⾯が出たら「登録す る」をクリック**

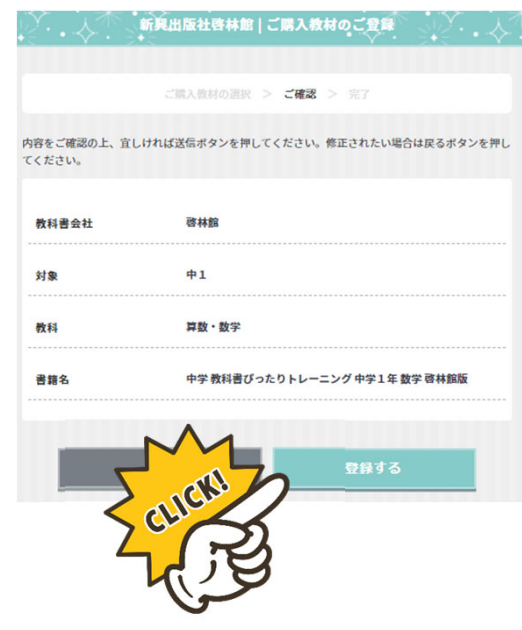

2. マイページの利用

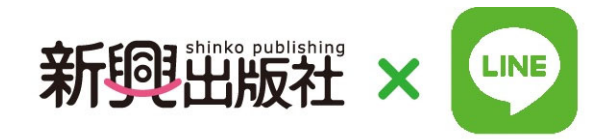

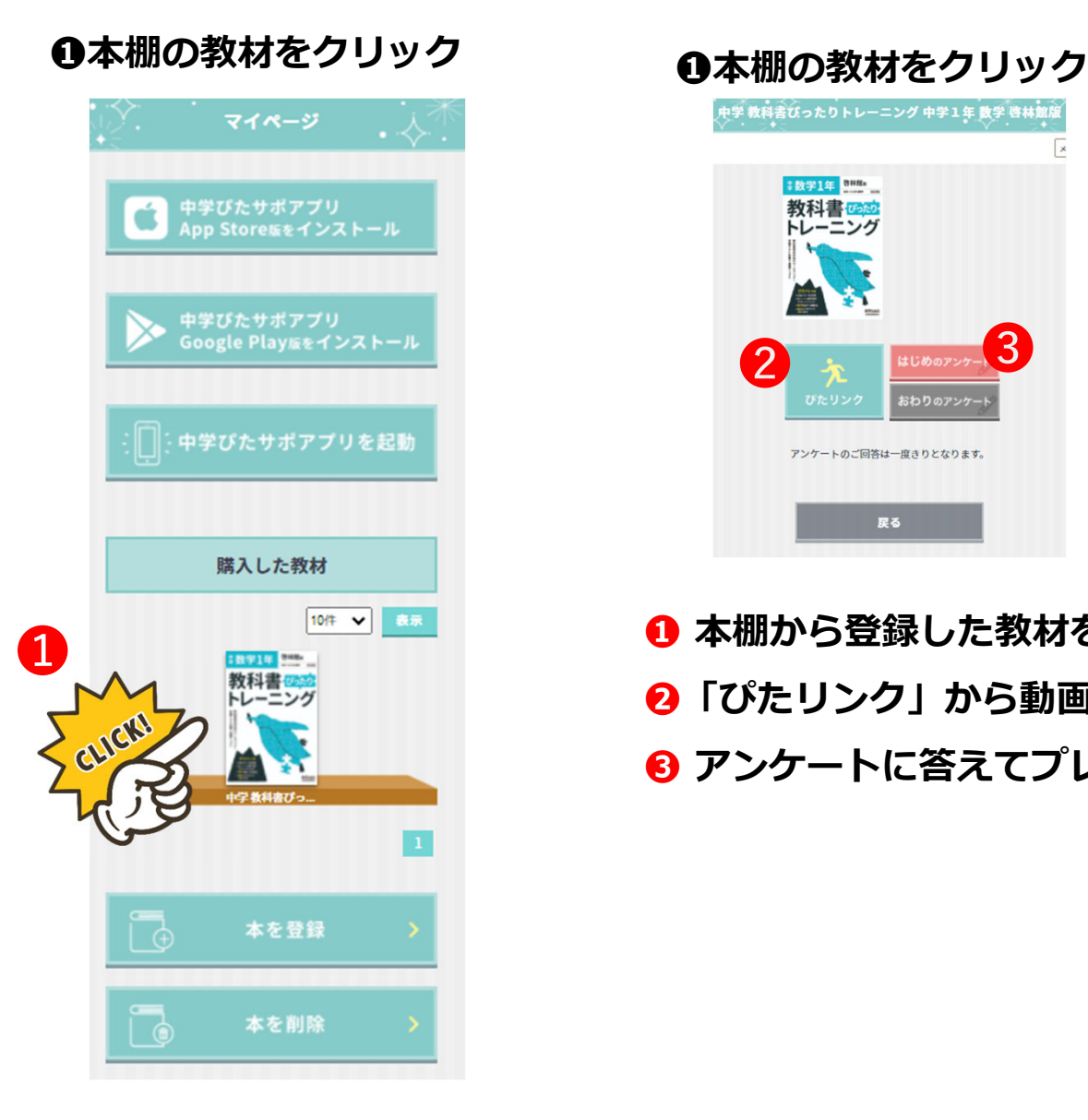

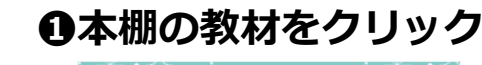

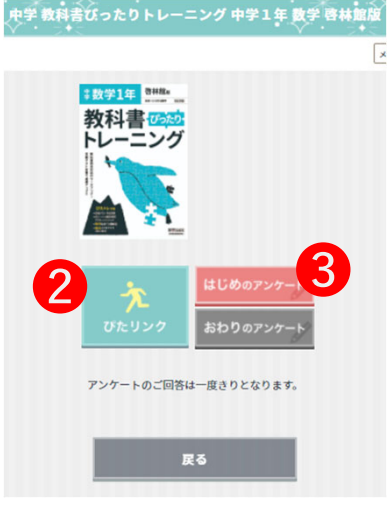

**❶ 本棚から登録した教材を選ぶ ❷「ぴたリンク」から動画授業等を⾒る ❸ アンケートに答えてプレゼント抽選に参加**

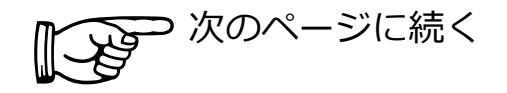

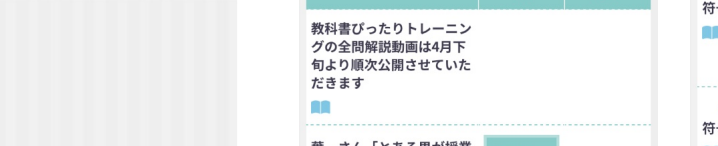

 $4$  LINE all  $\approx$ 

 $\overline{\mathbf{x}}$ 

**3.ぴたリンク(動画授業)**

# **現在,新教科書と内容の調整を⾏っております。 完成したものから順次公開いたします。**

8:58

a area34.smp.ne.ip

### **❶本棚の教材をクリック**

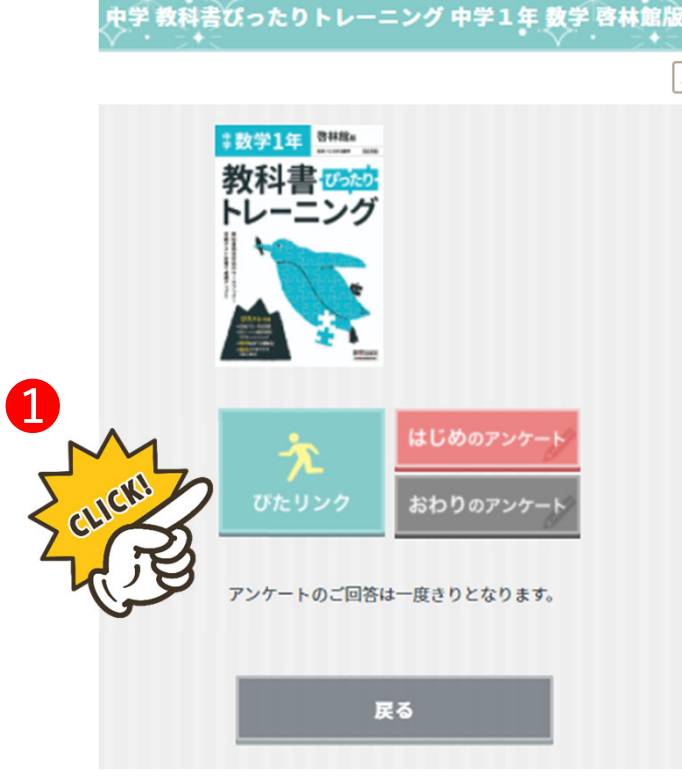

**❶ ぴたリンクをタップ**

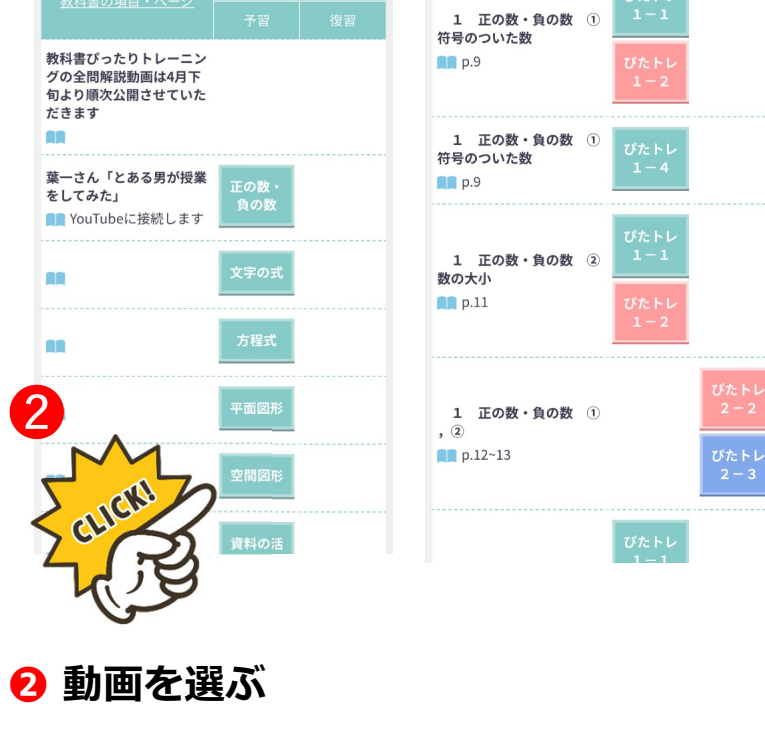

 $\n 7890%$ 

**4 LINE all ®** 

8:58

area34.smp.ne.jp

 $40.90\%$ 

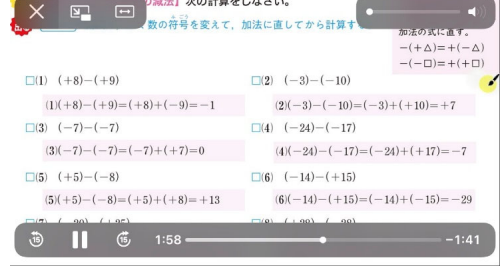

**LINE** 

新興出版社

**❸ 動画を再⽣ (ご利⽤のスマホやPC の動画プレイヤーで再⽣ されます)**

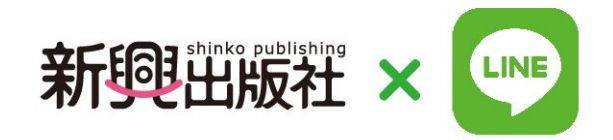

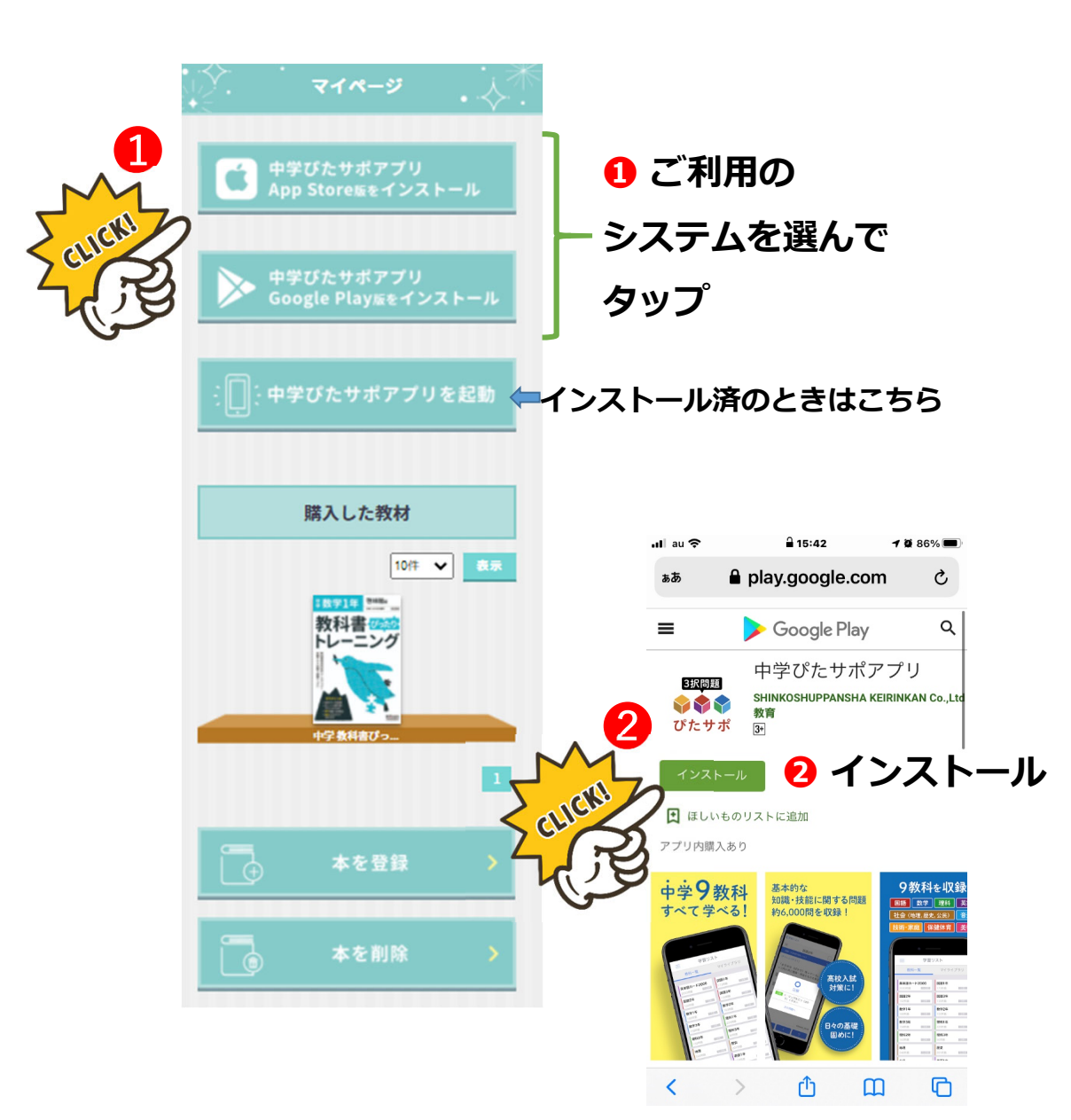

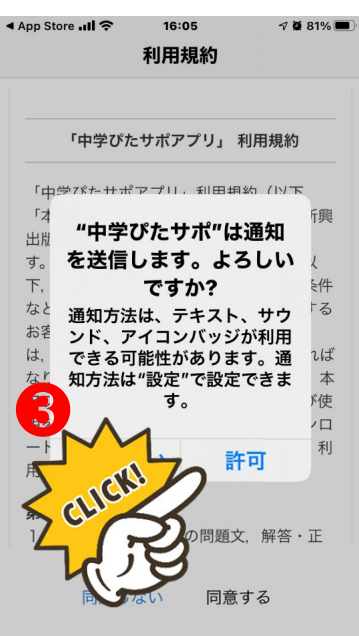

### **4 利用規約が表示され たら,下までスクロール して「同意する」をタップ**

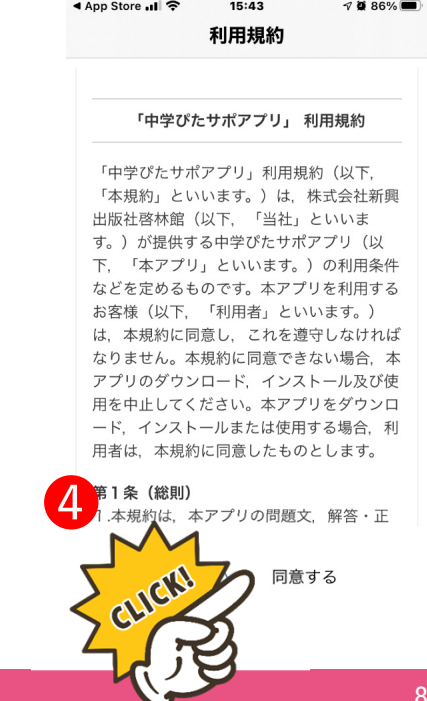

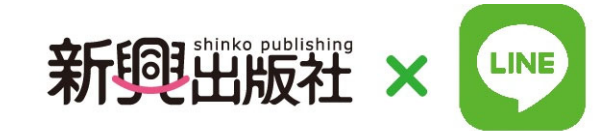

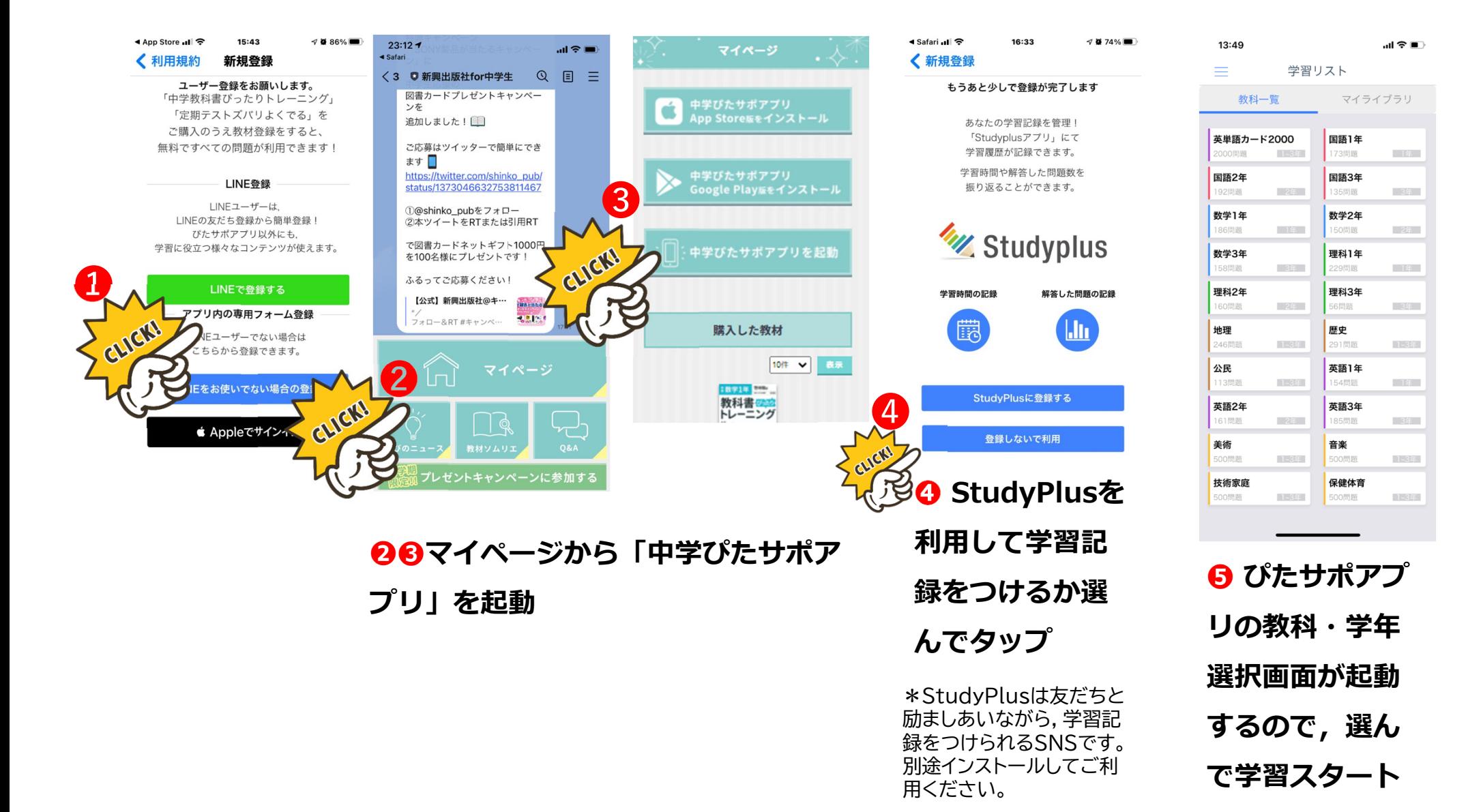

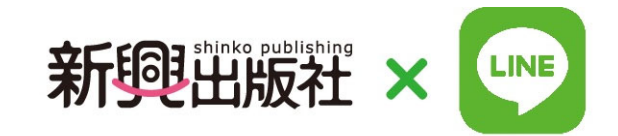

### **アプリをインストールした後に,LINEマイページに登録する場合**

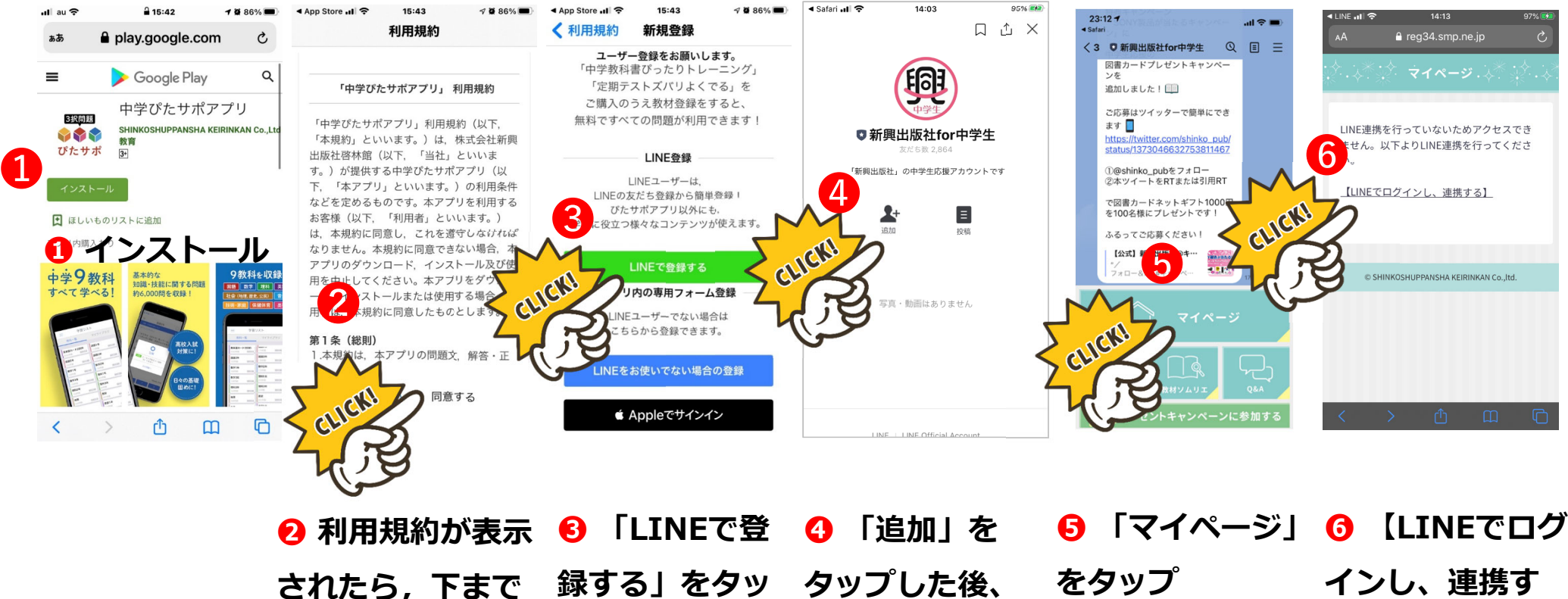

**されたら,下まで スクロールして「同意する」をタップ「トーク」をタップ**⊃ 次のページに続く **プる】をタップ**

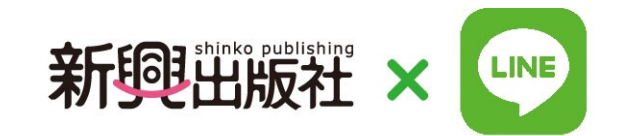

### **アプリをインストールした後に, LINEマイページに登録する場合**

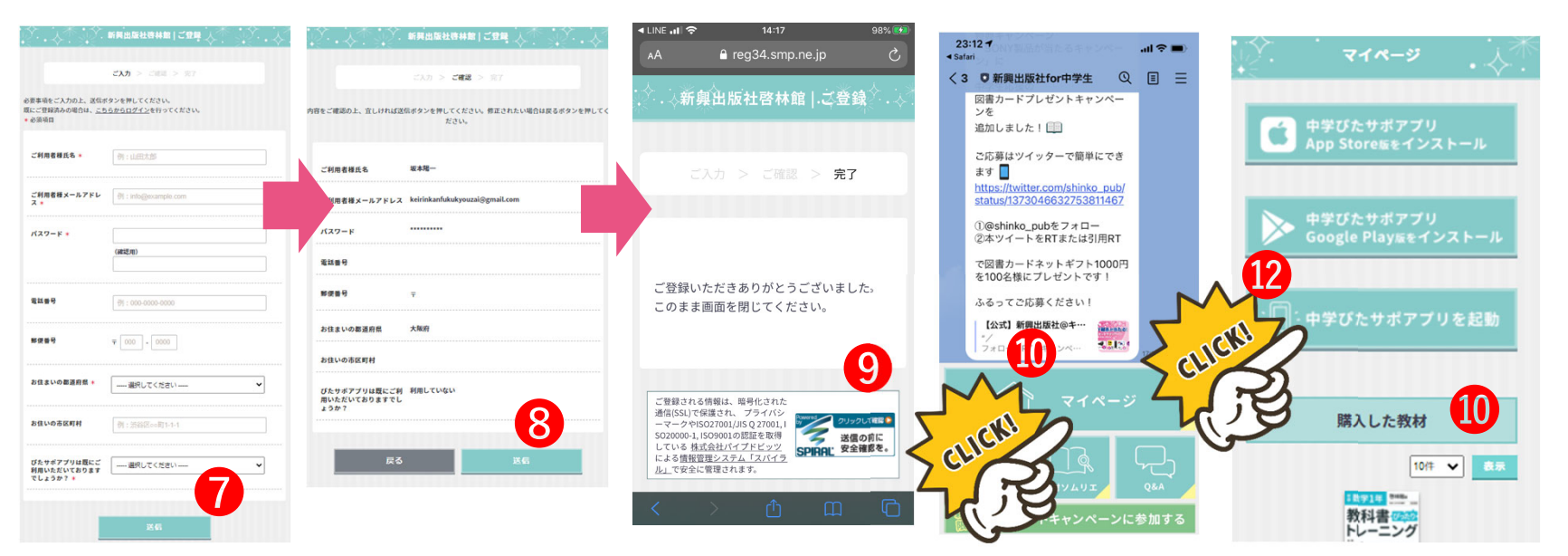

**⑦ 必要な情報を入力のうえ、一番下にある「送信」 をタップしてください。 ⓫ をタップしてP4「購⼊教材登録」 を行います。 ❿ 「マイページ」 をタップ**

**❽ 確認画⾯が出たら,「送信」をタップしてくださ い。**

**❾ の画⾯を閉じ、もう⼀度LINEアプリに戻り, 「新興出版社for中学⽣」のトーク画⾯を開いてくだ さい。**

**⓬ 「中学ぴたサポアプリを起動」を タップします。事前に教材登録を⾏っていると,全ての教科の⼀問⼀ 答が利用できるようになります。** 

# **4.ぴたサポアプリ(9教科1問1答) 使い⽅(英単語2000)**

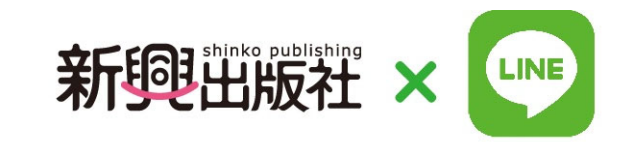

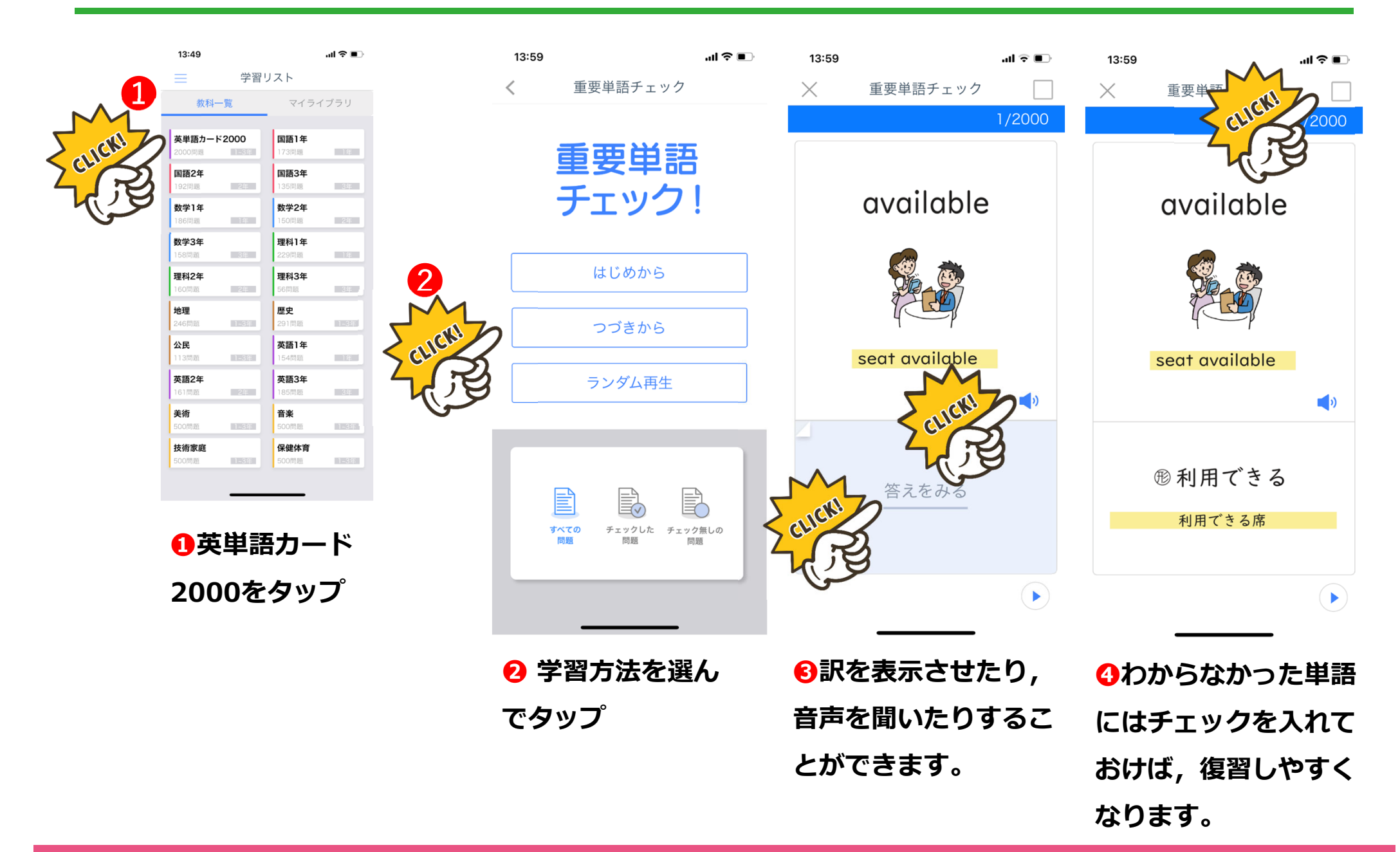

# **4.ぴたサポアプリ(9教科1問1答) 使い⽅(チャレンジテスト)**

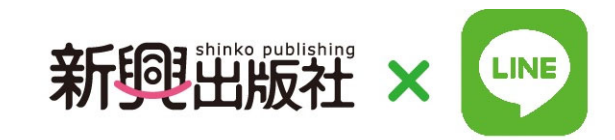

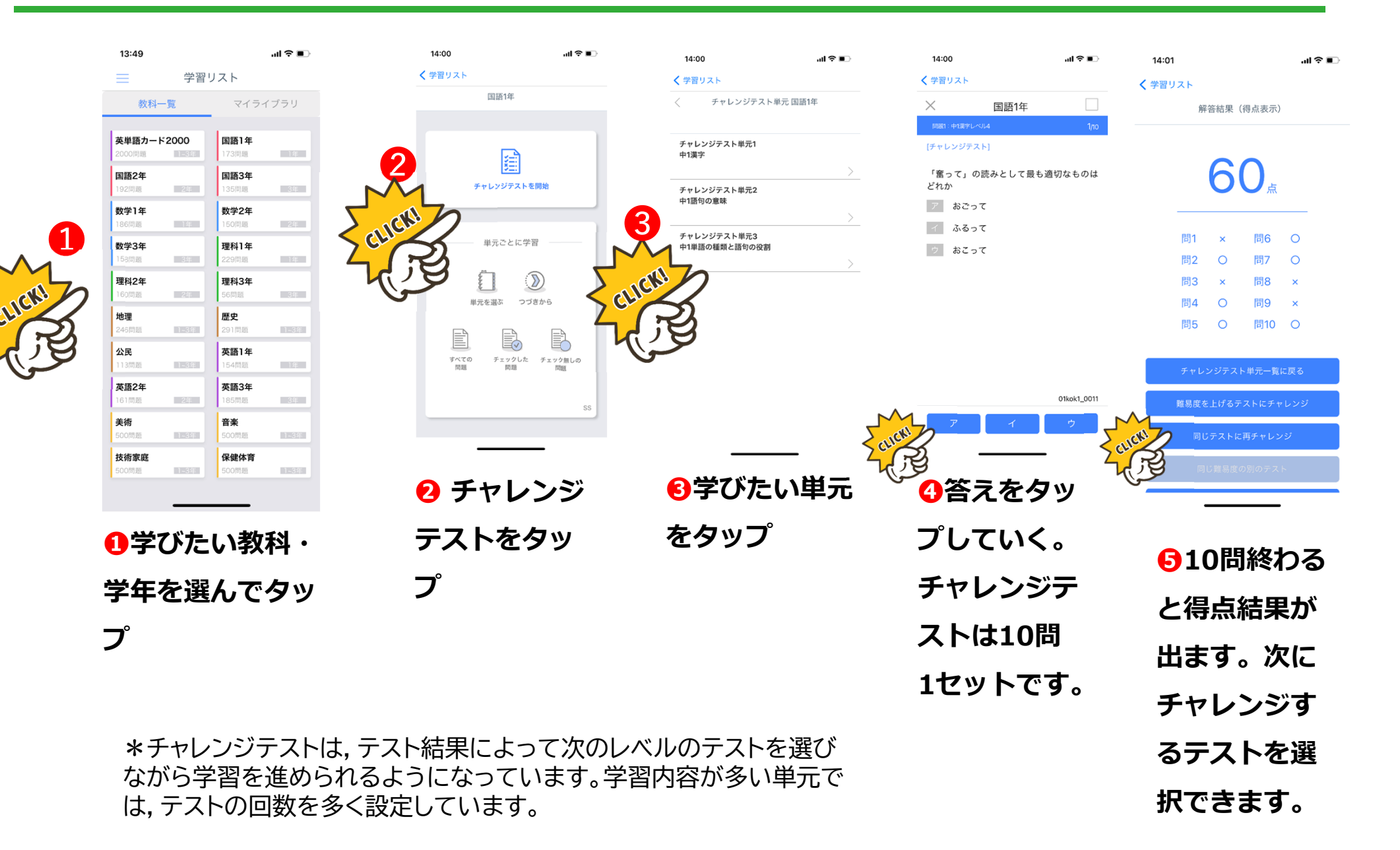

# **4.ぴたサポアプリ(9教科1問1答) 使い⽅(通常の1問1答)**

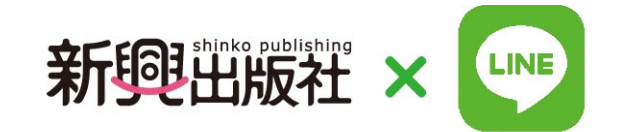

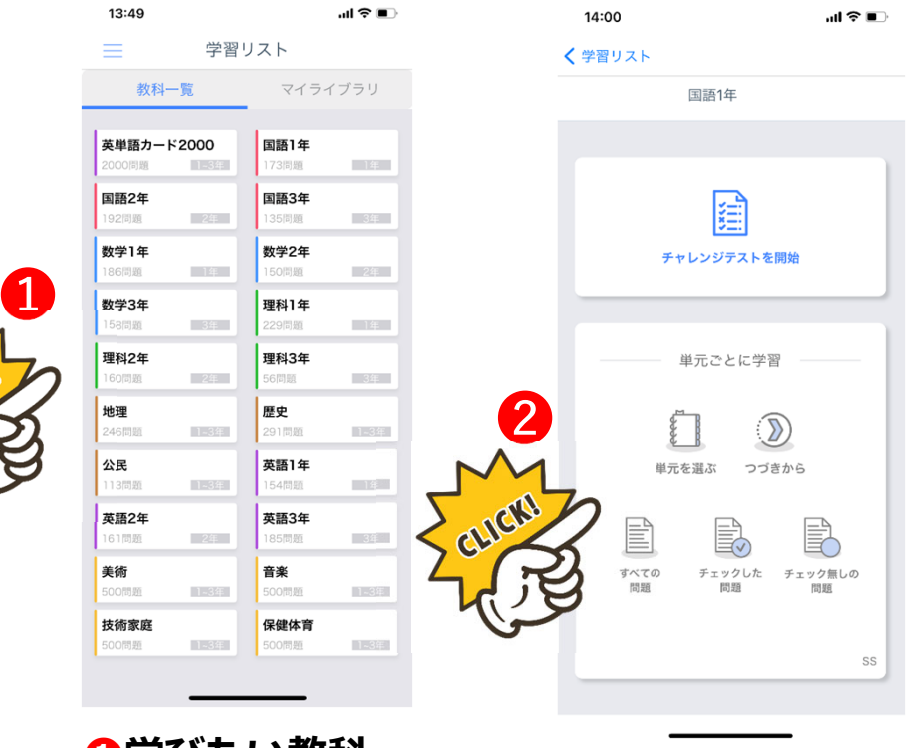

**❶学びたい教科・ 学年を選んでタップ**

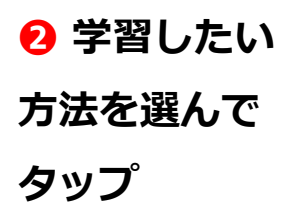

\*基本操作はチャレンジテストと同じです。

問題は,前学年の内容も含んで構成しています。 分からない問題にはチェックマークをつけておけば, 復習を効率的に行うことができます。

5. 教材ソムリエ

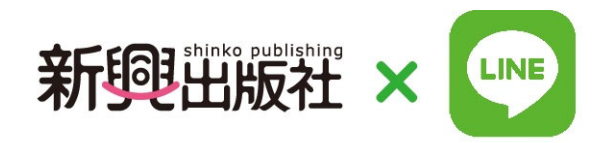

### **●おすすめの教材を提案する機能で、LINEトーク画⾯上で表⽰します。**

**●トークに沿ってお選びください。**

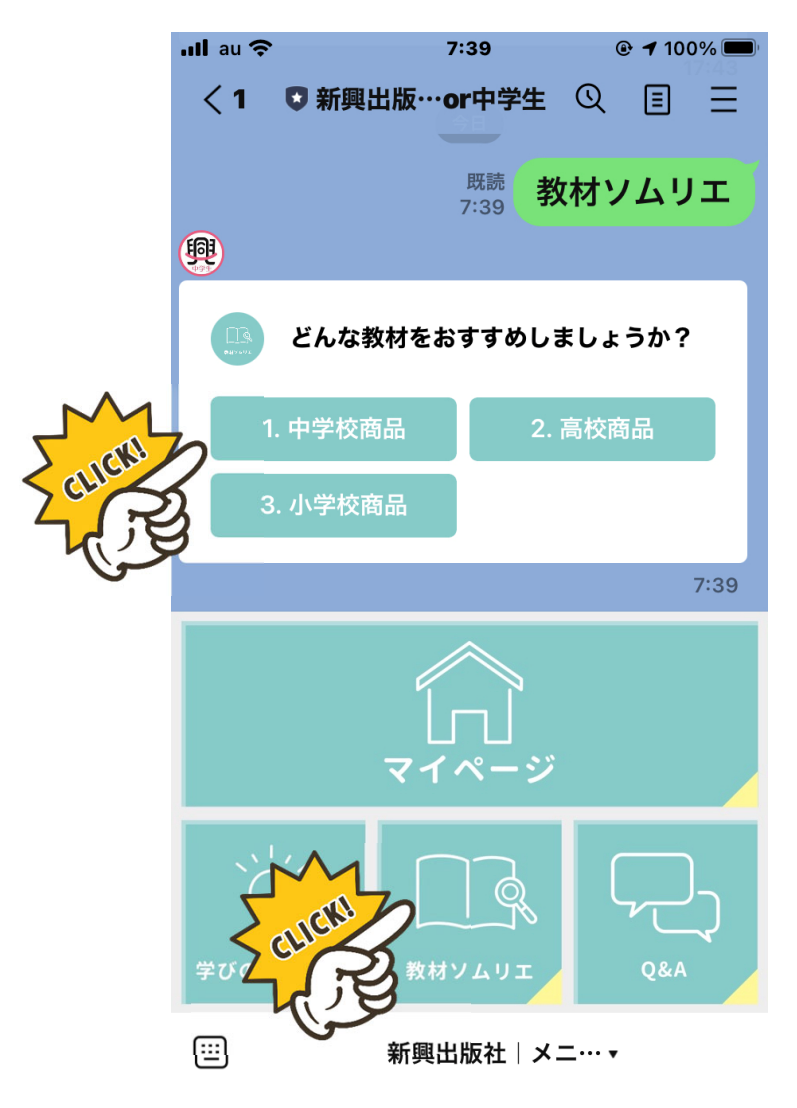

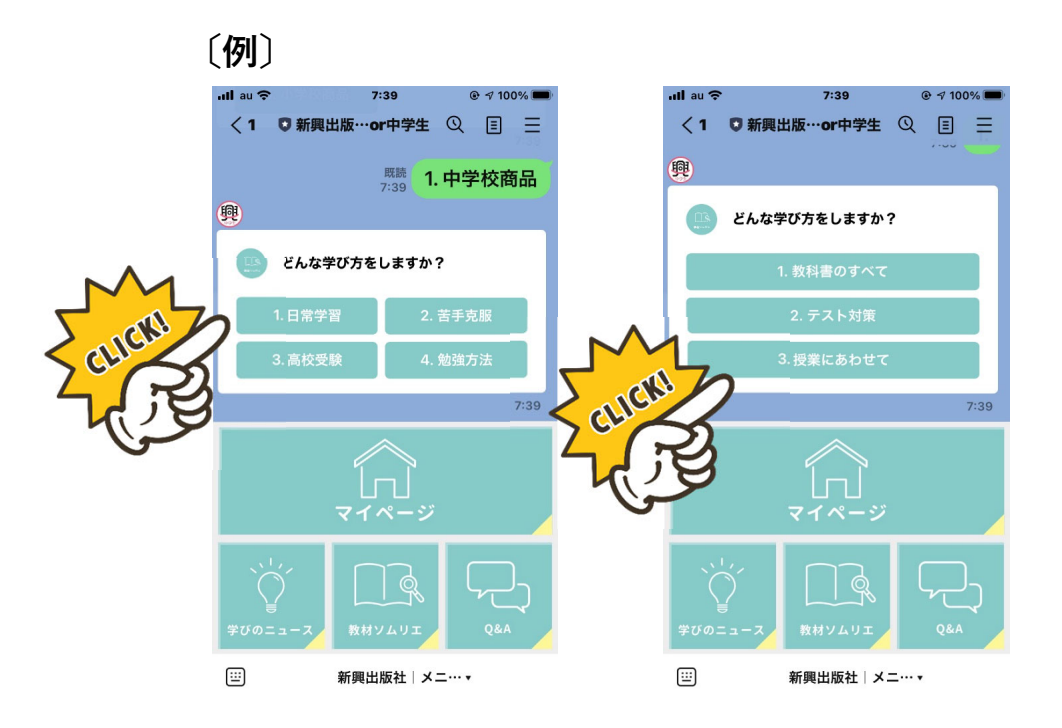

**6.学びのニュース**

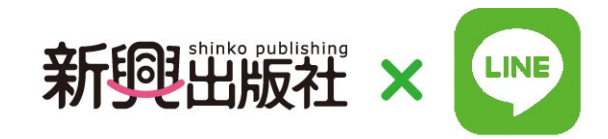

**●最新の教育・学習情報がいつでも簡単に表示される機能です。** 

**●LINEトーク画⾯上で展開します。**

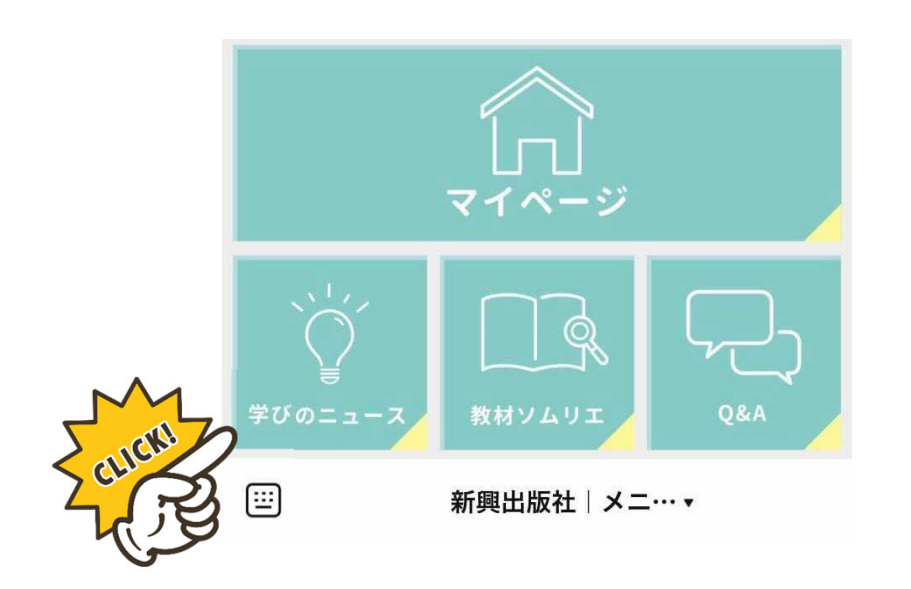

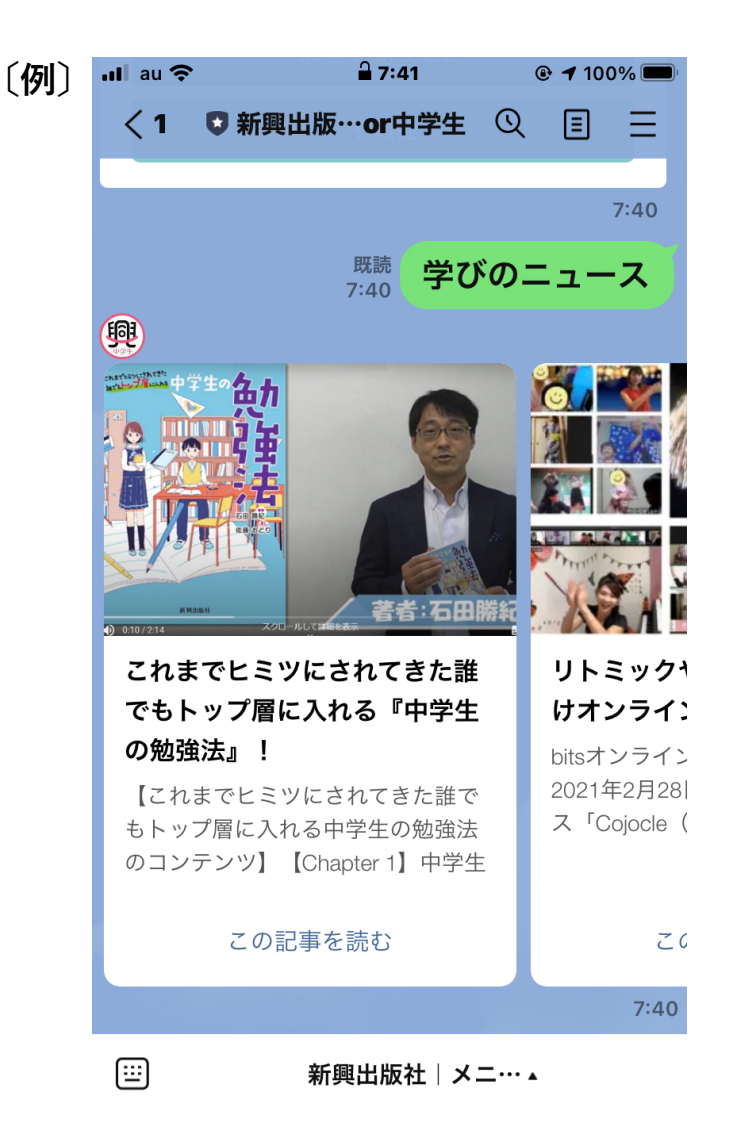

**7.Q&A**

新興出版社 × LINE

●お問合せ窓口で、LINEトーク画面上で機能します。

**●LINEトークに沿ってお進みください。**

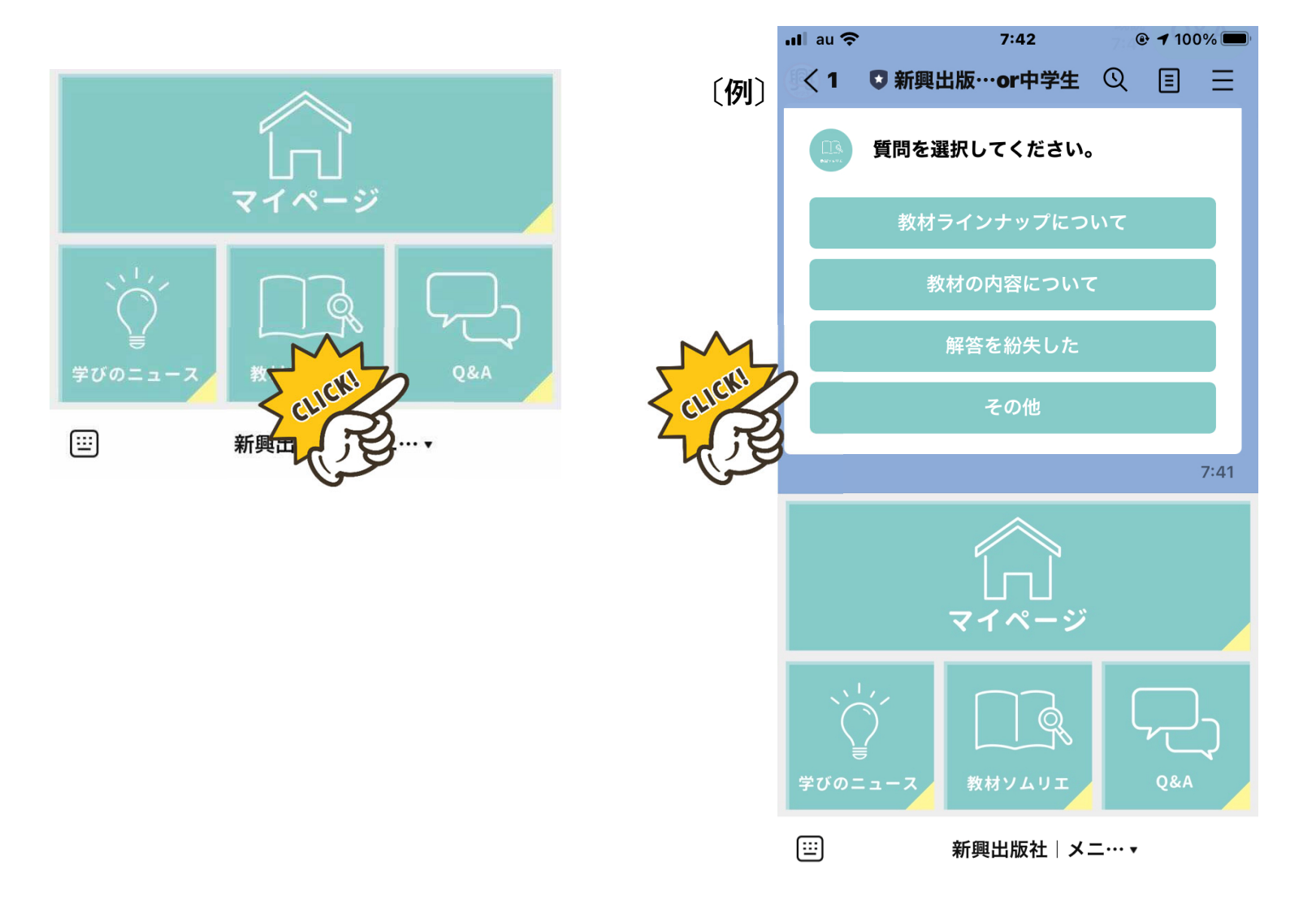

**8.プレゼントキャンペーン**

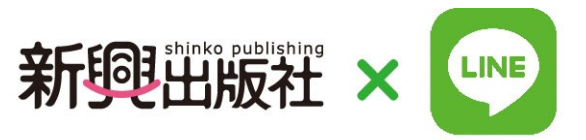

**●新学期キャンペーンの入り口です。** 

**●期間中リッチメニュー下部にボタンが設置されていますので、**

**ボタンを押して応募⽤webページへお⼊りください。**

**キャンペーンの詳細はHPのお知らせをご覧ください。**

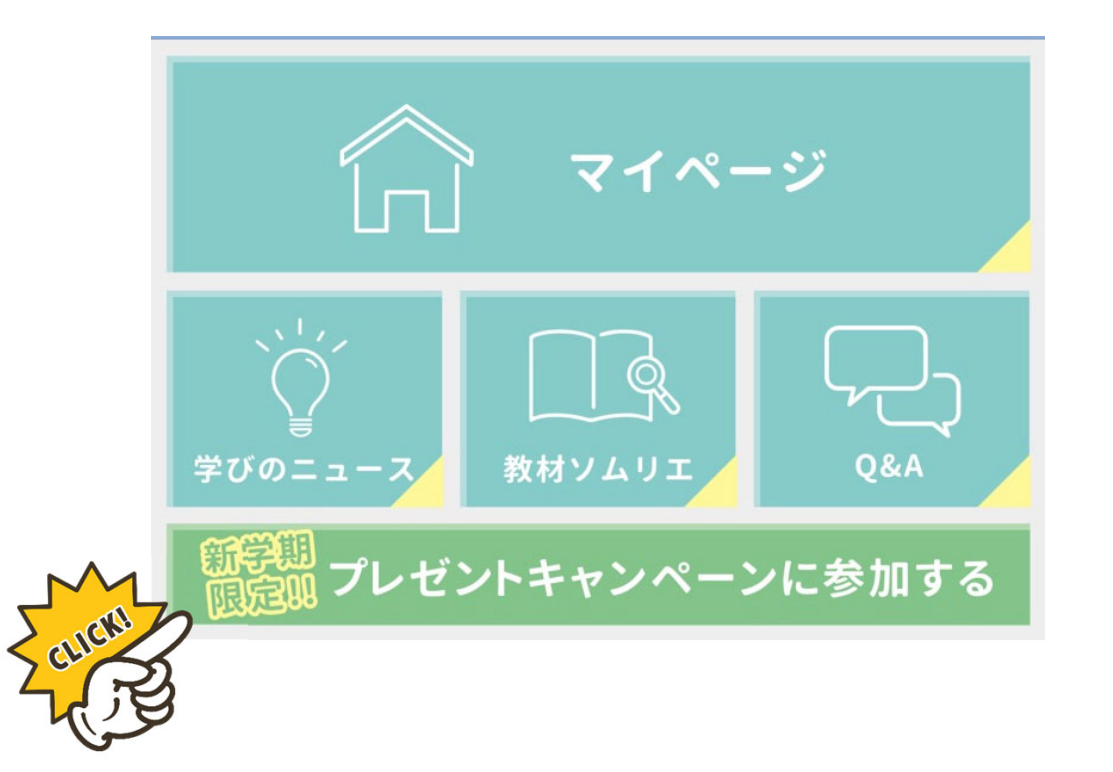